#### **桃山学院大学2022**

# **Zoom学生マニュアル**

- ◼ **Zoomでの授業参加方法について説明します。**
- ◼ **2022年4月時点での機能を想定しています。今後の運用・アップデート状況に合わ せて変更になる可能性があります。**
- 本マニュアルと一部画面イメージ等、異なる場合があることに注意してください。

**目次**

■ 事前準備

- ✓ PCと ス ピ ー カ ー や マ イ ク の 準備
- ✓ ネット環境の準備
- ◼ **Zoomの イ ン ス ト ー ル**
- **ミーティングへの参加①**
- **ミーティングへの参加②**
- ◼ **Zoom使用方法①**
- ◼ **Zoom使用方法②「画面共有」**
- ホワイトボードの共有
- ミーティング中の通信トラブル
- コンピューターのオーディオ設定

## **事前の準備①**

- PCを準備してください(WindowsもしくはMac)
	- ➢ Zoomはスマートフォン、タブレットなどでも使用可能ですが、グループワークや資 料の作成などを行うため、操作性の高い**PCでの利用を基本**とします。
- ⚫ スピーカー、マイク、カメラの動作確認をしておいてください。
	- ▶ Zoomの「設定」でこれらの動作確認や使用について設定可能です(後述)
	- ➢ マイク付きイヤホンやヘッドセットなど外部アクセサリの使用も可能です。

✓ **特にイヤホン・ヘッドセットは雑音、ハウリング防止に有効なため 使用を推奨します。**

- ⚫ 通常の授業を受講する上でZoomアカウントの登録は必要ありません。
	- ➢ 教員によって、Zoomアカウントの登録を義務付けている場合があります。 **Zoomアカウントへの登録は、原則桃山Gmail(学籍番号@andrew.ac.jp)を使用**して ください。

**事前の準備②**

- ⚫ Wi-Fiなど、安定したインターネット環境を準備してください。
	- ➢ **自宅のWi-Fiなど通信容量の制限を受けない(ギガを気にしなくてよい)環境下** みの利用を推奨します。
		- ✓ **自宅にWi-Fiがない場合は担当教員にご相談ください。**
	- ➢ **和泉キャンパスでは、全教室で学内Wi-Fiが利用できます。**
		- ➢ 学内Wi-Fiへの接続方法は、

**M-Portメニューの「各種マニュアル」→「Wi-Fi」**をご参照ください。

- PCから利用可能なZoomには、ブラウザ版・アプリ版の2種類があります。
	- ➢ 教員側の設定によってはブラウザ版が使用できない場合があるため、 **アプリ版のインストールを推奨**します。

# **アプリ版ZoomをPCにインストールする**

① Zoomの公式サイトへアクセスします。( <https://zoom.us/> )

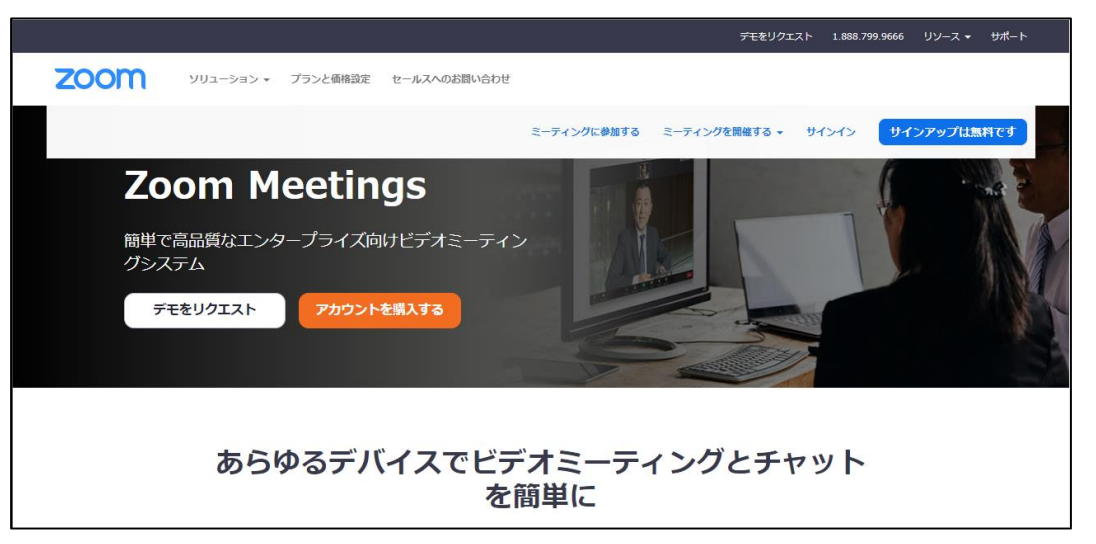

② ページの一番下までスクロールし、「ダウンロード」→「ミーティングクライアント」 をクリックします。

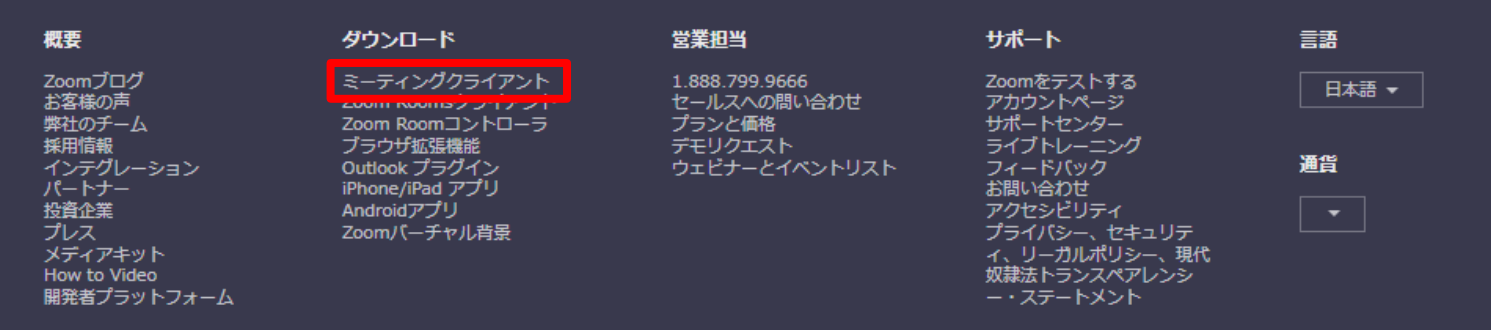

## **アプリ版ZoomをPCにインストールする**

③ 「ミーティング用Zoomクライアント」の「ダウンロード」ボタンをクリックし、 インストールの実行ファイルをダウンロードしてください。

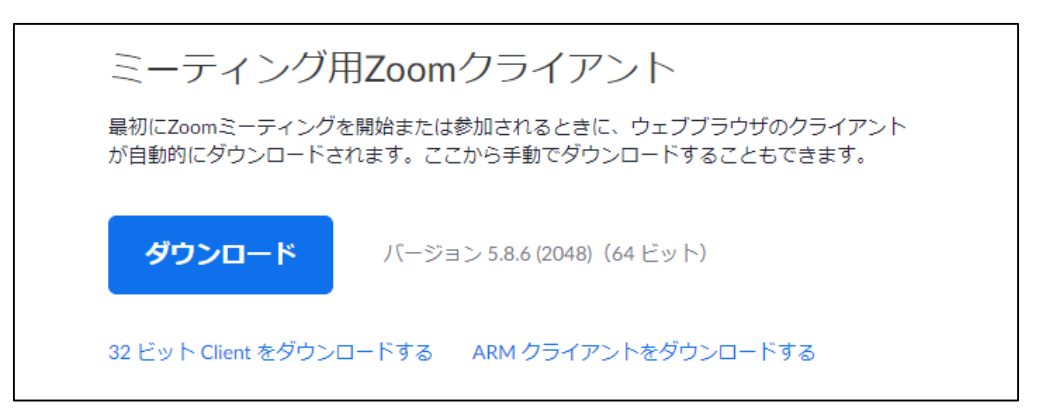

インストールの実行ファイルがダウンロードされたら、ダブルクリックで実行し、 画面の指示に従ってインス トールしてください。 ※インストール手順はご利用の端末ごとに異なります。

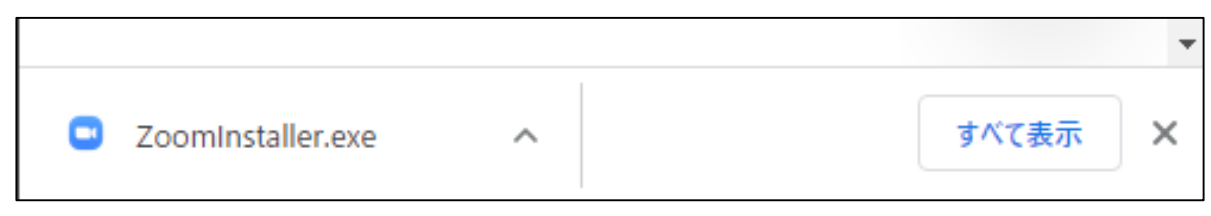

**GoogleChromeの場合** 画面下にダウンロードされた実行ファイルが表示されます。

**ミーティングへの参加**

● ミーティングへ参加するには、

**ミーティングURL**もしくは**ミーティングIDとパスコード**が必要です。

➢ これらを「ミーティング情報」と言います。

⚫ ミーティング情報は、M-Portや桃山Gmailを通じて教員から通知されます。

[例]

咨料内容 第3回の講義はZOOMで行います。 授業時間になったら以下のURLから参加してください。 Zoomミーティングに参加する https://zoom.us/j/93340415849?pwd=eOdMQOBjTEFXOnNOMEROSnV1YmdyUT09 ミーティングID: VAV AVA VAV パスコード:■■■■

## **ミーティングURLから参加する**

① 通知されているミーティングURLをクリックします。

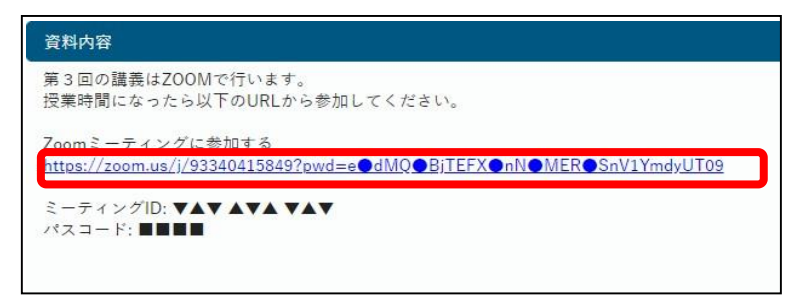

② 以下のような画面が表示されたら、「Zoom Meetingsを開く」をクリックします。 ※「Zoom Meetingsを開く」が表示されない場合、「ミーティングを起動」を クリックしてください。

※Zoomアプリがインストールされていない場合、アプリのインストールが開始されます。

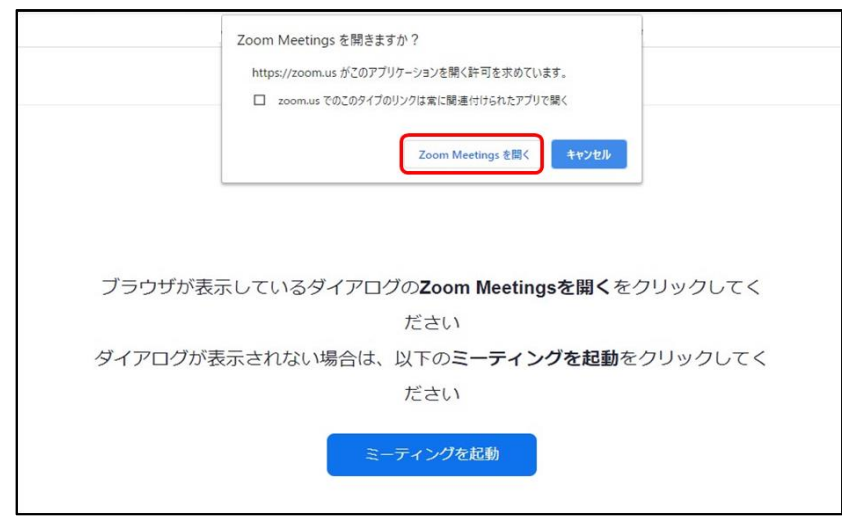

**ミーティングURLから参加する**

- ③ Zoomアプリを初めて利用する場合、ミーティングでの表示名を設定します。 **教員が出欠確認に使用するため、本名をフルネームで入力**し、**「将来のミーティング のためにこの名前を記憶する」にチェック**を入れてください。
	- ➢ 名前は後で変更することも可能です。
- ④ 教員によって待機室が設定されている場合、入室が許可されるまで待機します。
	- ➢ 入室許可を待っている間に、「コンピューターのオーディオをテスト」から マイク等の設定を確認することができます。

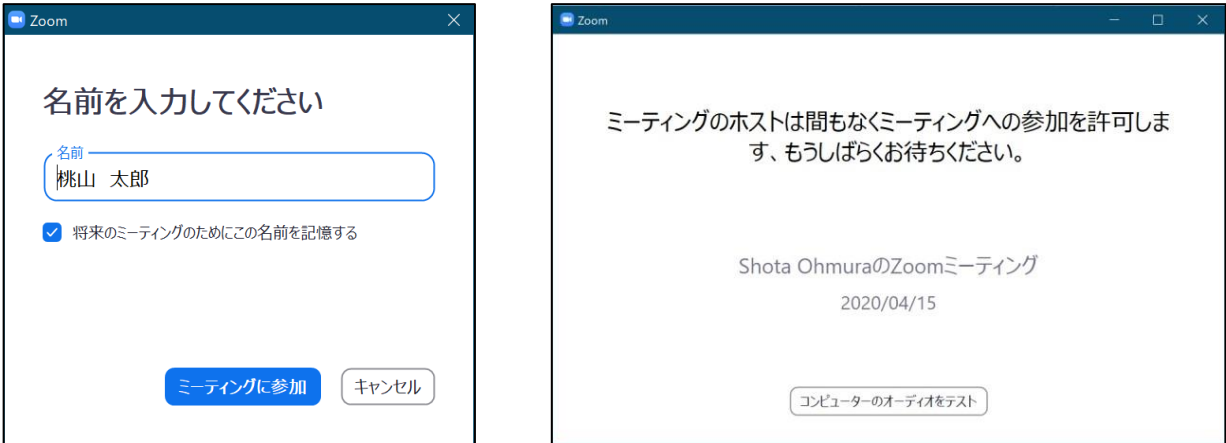

**ミーティングURLから参加する**

- ⑤ 入室が許可されると画面が切り替わるので、「コンピューターでオーディオに参加」 をクリックしてミーティングに参加します。
- ⑥ 画面左下のオーディオやビデオがミュートになっていることを確認してください。

#### ➢ 通常、**授業はミュート及びビデオoffで開始するように設定されています**が、

念のため確認してください。

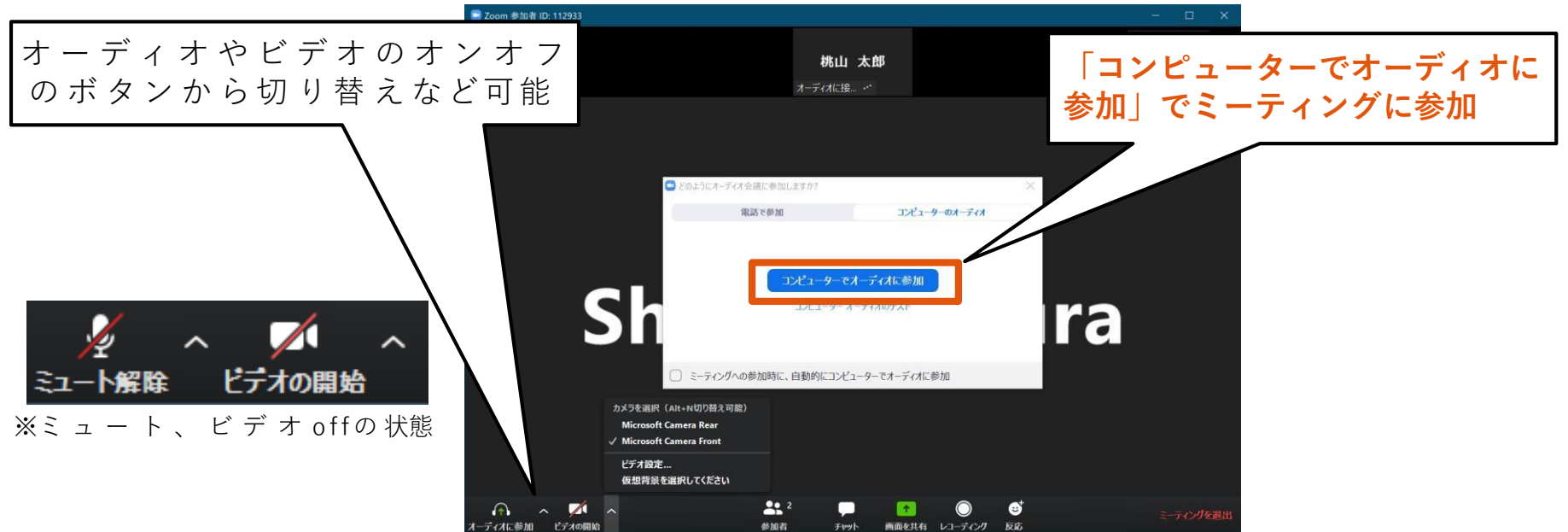

#### **Zoom使用方法①**

⚫ **自分の名前を確認**(出席状況の確認のため)

✓ もしも間違った名前になった場合は、「詳細」→「名前の変更」をしてください(下図:①)

- ⚫ チャットで「全員」または「ホスト」(教員)にメッセージを送ることができます(下図:②)
- <mark>「手を挙げる」</mark>ボタンなどで、発言の合図を送ることができます(下図: ③)
- 入室時はミュート設定です。<mark>発言する時は自分でミュート解除</mark>します(下図:④)

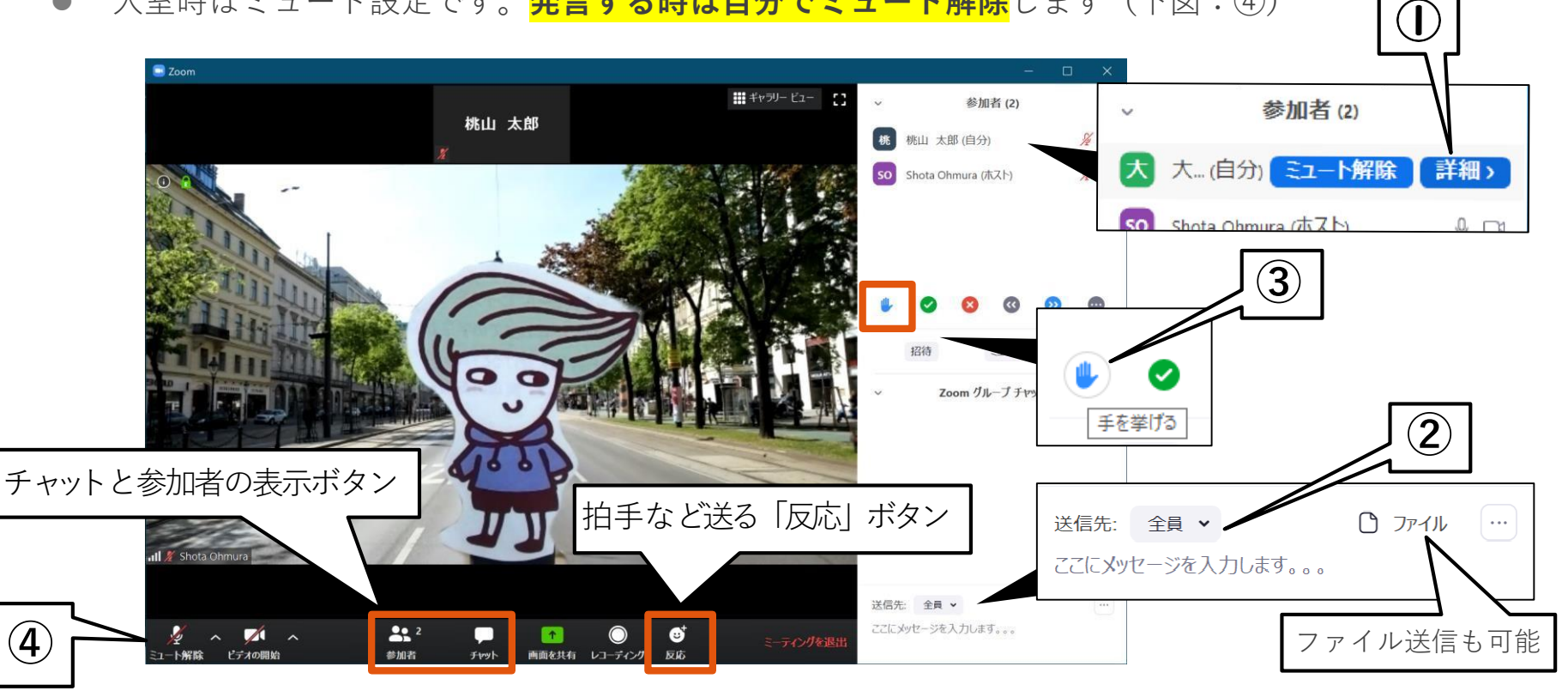

#### **Zoom使用方法②「画面共有」**

⚫ 「画面共有」ボタンから、**自分のPCの画面やウインドウを参加者に見せる**ことがで きます。

✓ 授業によっては、いたずら防止のため使用を制限しています。

- ウインドウを選択し、「共有」ボタンで画面共有が開始されます。
- ⚫ 「ホワイトボード」では、手書きやテキスト入力が参加者も一緒に行えます。

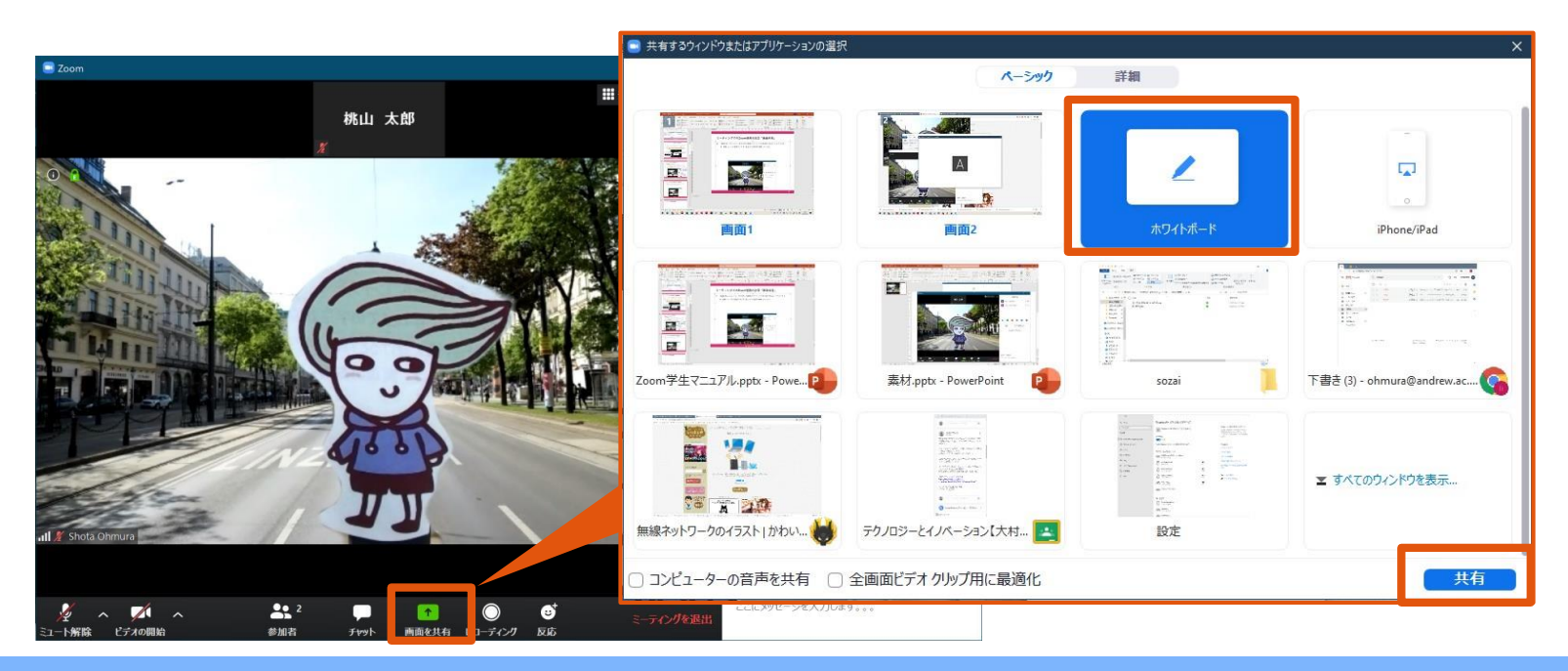

## **ホワイトボードの共有**

◼ ホワイトボードを共有することで、**他の参加者も一緒に書き込む**ことができます。

- ■面上部にカーソルをもっていくことで表示される「オプションを表示」から **「コメントを付ける」**を選択することで書き込み可能になります。
- 宗成したら「保存」ボタンで画像として保存することができます。
	- ✓ **多くの授業では、自動で画像が保存される設定をしています**。 「ドキュメント」(Macの場合「書類」)の「Zoom」フォルダにミーティング ごとに保存さ れています。

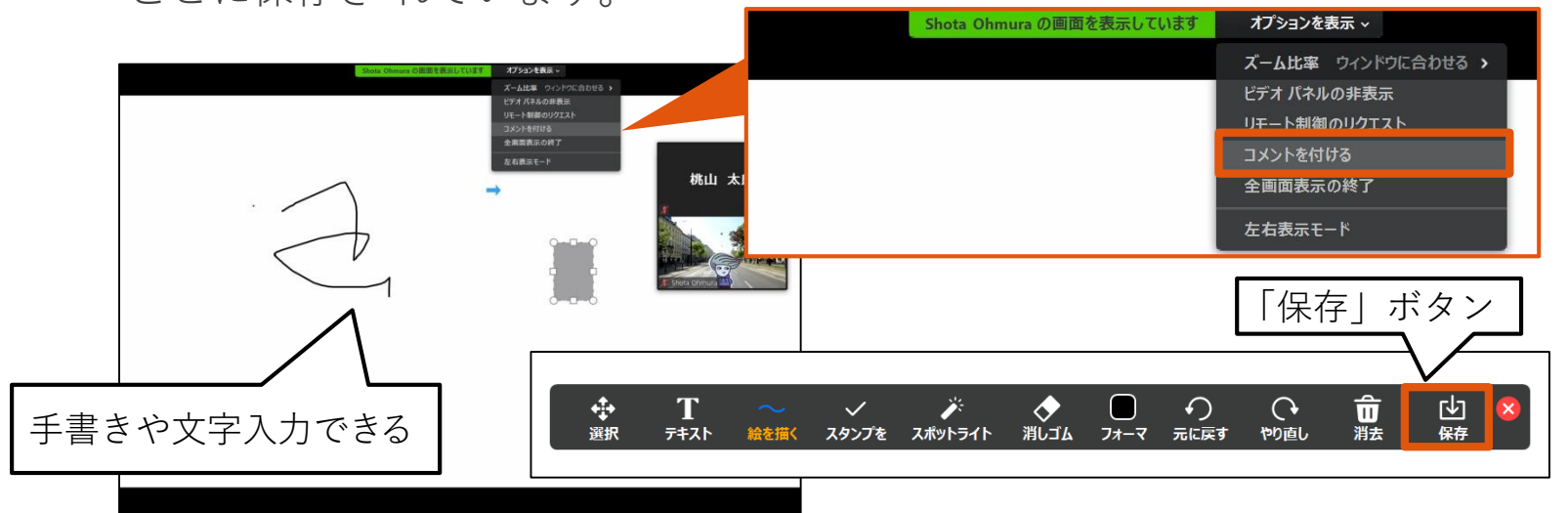

**ミーティング中の通信トラブル**

- ⚫ ミーティング中の通信トラブルで接続が切れた場合、**再度同じURLをク リックすることでミーティングに復帰できます。**
- うまく接続できない場合は、ZoomとPCの再起動を行って再接続をしてく ださい。
- ⚫ PC自体のトラブル、ネット自体のトラブルなどで**上記が不可能の場合は、 M-Port、メールにメッセージを投稿**してください。
- ⚫ 教員がミーティングから切断された場合、しばらく待ってください。
	- ➢ もしも教員が復帰できないような状況の場合、教員からM-Port上に対 応方法が投稿されます。

**コンピューターのオーディオの設定**

- ⚫ Zoomで使用するスピーカー、マイク、カメラの設定を行うことができます。 ➢ Zoomアプリを起動後の設定ボタンから「ビデオ」「オーディオ」
- 下図の通り、PCに接続されているオーディオの切り替えや動作確認が行えます。

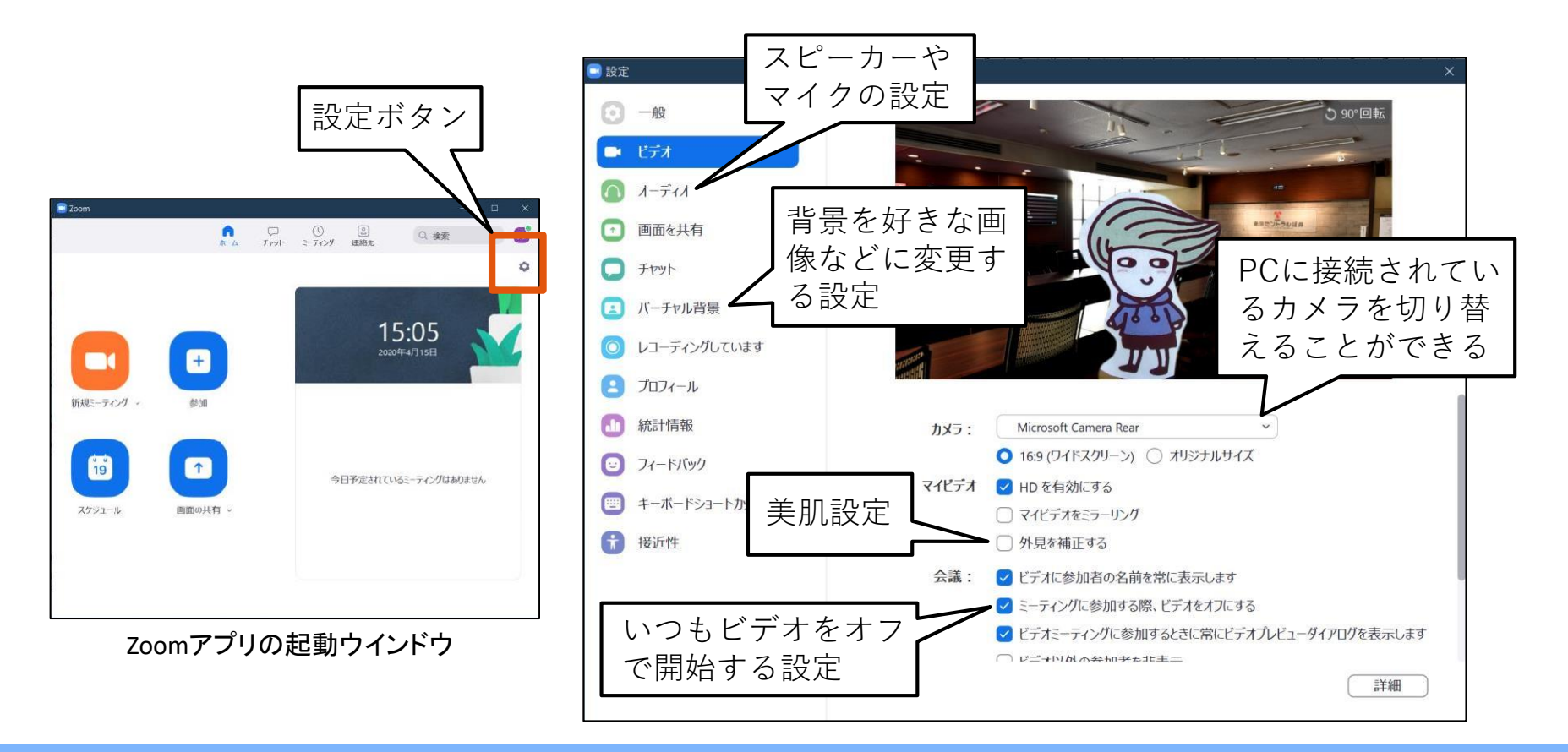